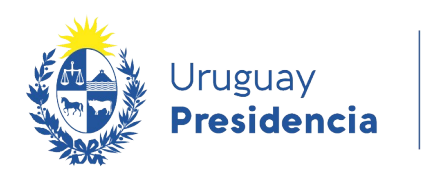

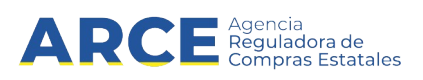

# Sistema de Información de Compras y Contrataciones del Estado (SICE)

## Consultas de ítems ofertados, adjudicados y de compra

### INFORMACIÓN DE INTERÉS

Última actualización: 18/01/2021 Nombre actual del archivo: Consulta de ítems.odt

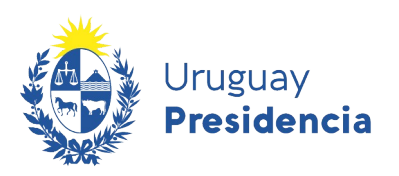

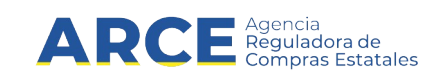

#### **Tabla de contenidos**

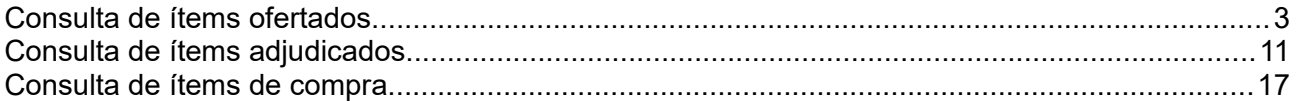

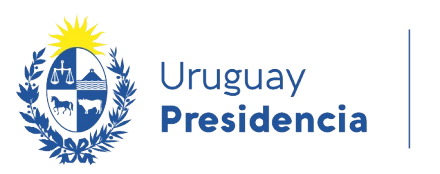

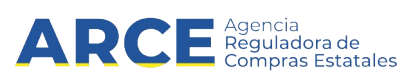

#### <span id="page-2-0"></span>**Consulta de ítems ofertados**

Esta operación permite consultar a nivel de ítems ofertados, sólo para compras comunes (no centralizadas). Para obtener la consulta siga los pasos:

1. Ingrese a SICE a través de:<https://www.comprasestatales.gub.uy/sice>. Aparecerá una pantalla similar a la siguiente:

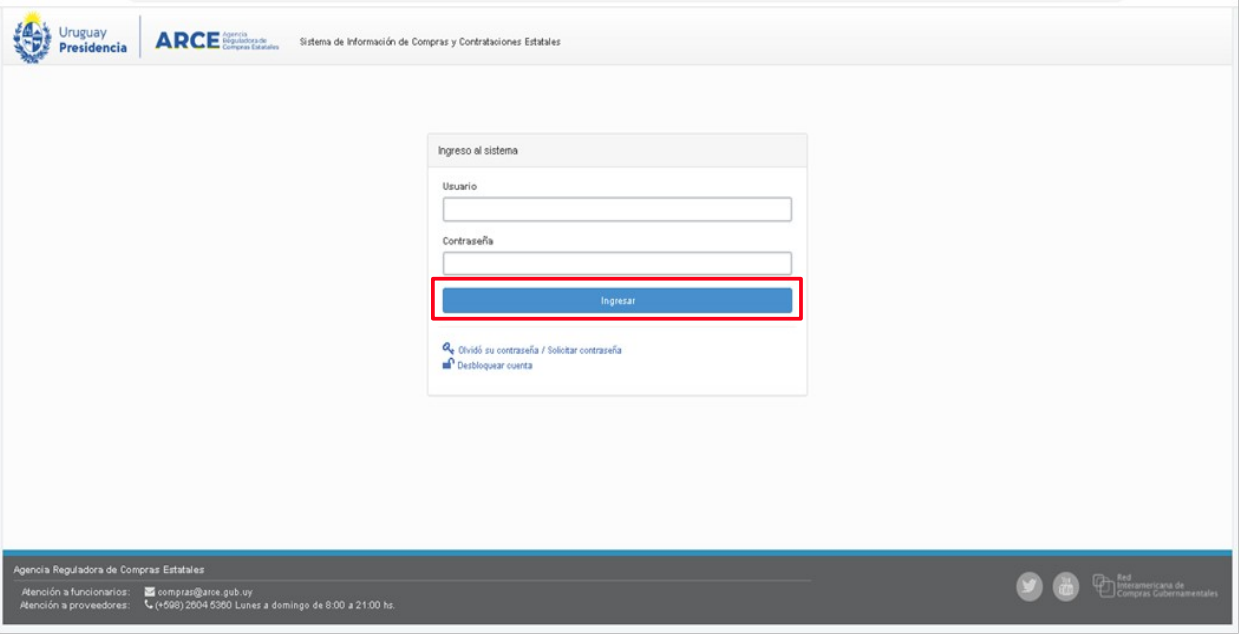

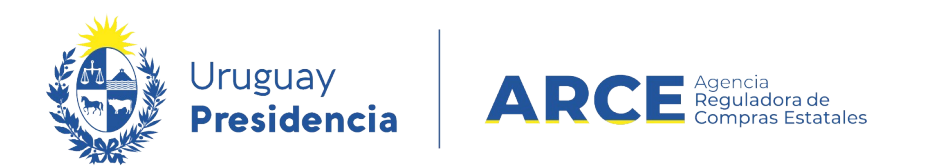

2. Digite su número de usuario y contraseña, finalmente haga clic en **Aceptar**. Obtendrá una pantalla con información similar a la siguiente:

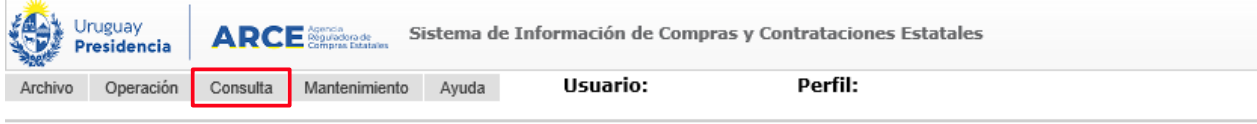

Búsqueda de compras Ingrese el criterio de búsqueda y presione buscar.

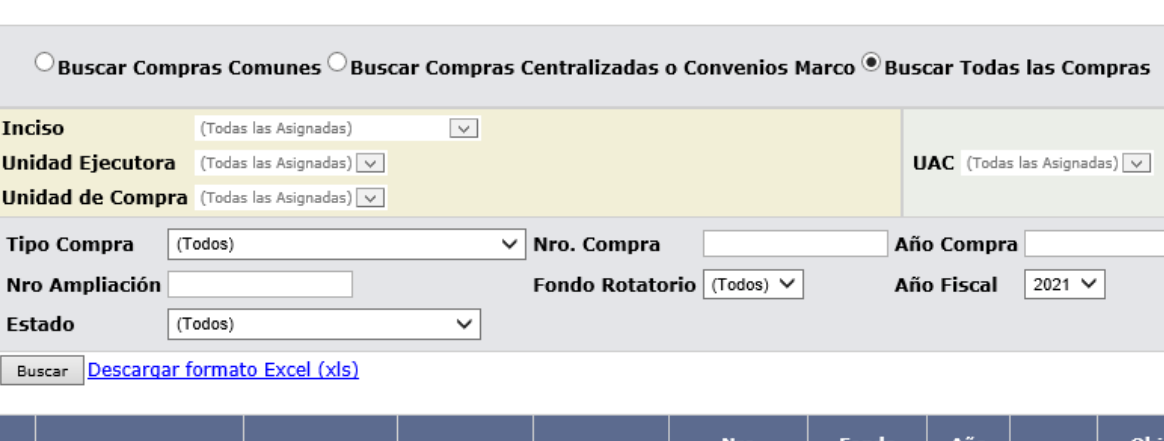

- <u>Fondo</u><br>Rotatorio <u>Objeto de la</u> <u>Nro</u><br><u>Ampliación</u> <u>Año</u> **Unidad de Compra Tipo Compra** Nro. Compra Año Compra **Estado Fiscal Compra**
- 3. Del menú **Consulta** elija la opción **Ítems Ofertados.**

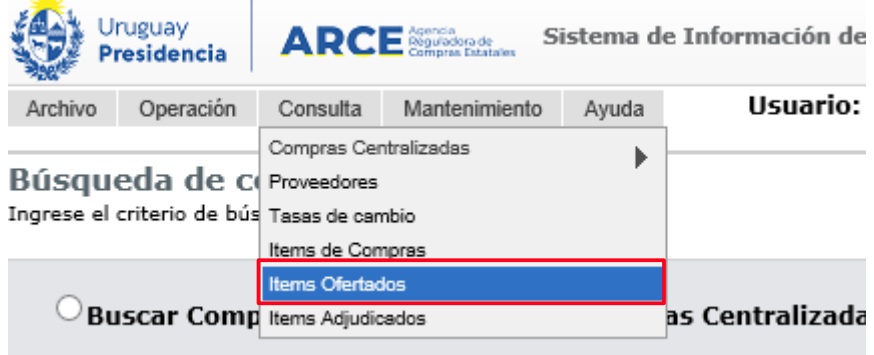

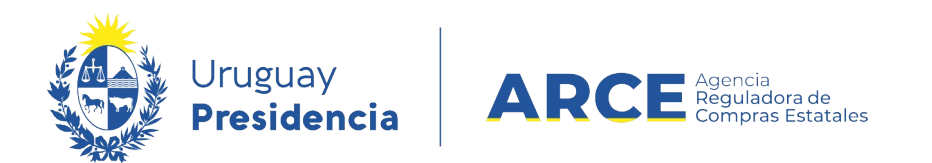

Obtendrá una pantalla con información similar a la siguiente:

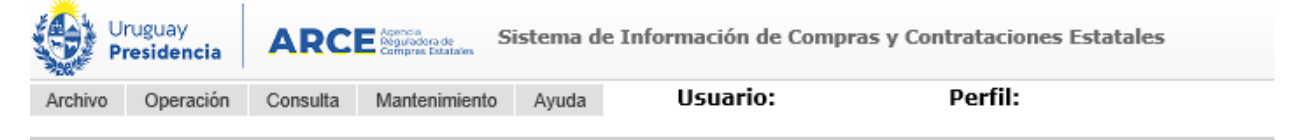

Consulta de ítems ofertados Ingrese las opciones de consulta y presione consultar.

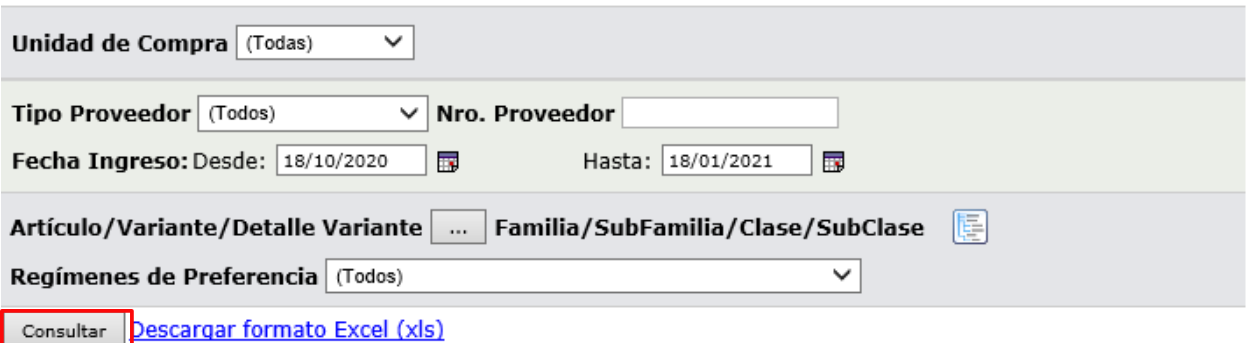

Ver Códigos $\fbox{or}$ Ver Familia/SubFamilia/Clase/SubClase: $\fbox{or}$ Dfertas en línea: $\fbox{o}$ 

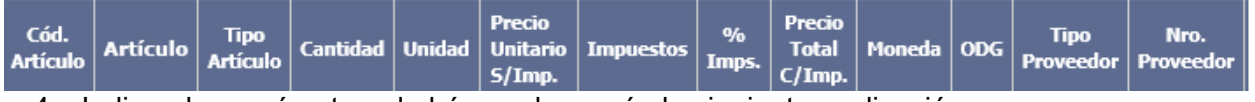

4. Indique los parámetros de búsqueda, según la siguiente explicación:

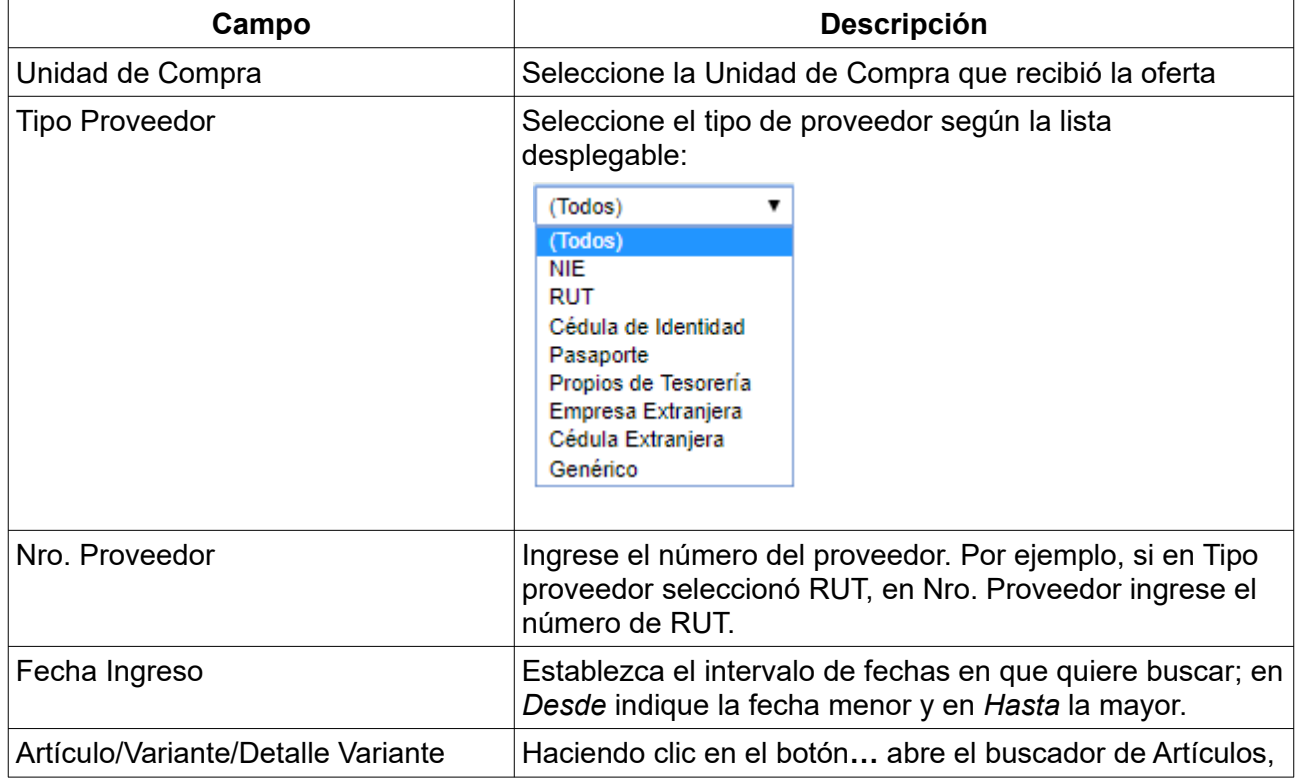

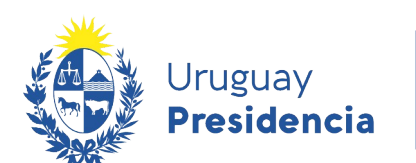

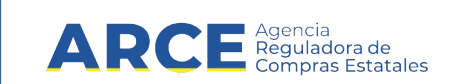

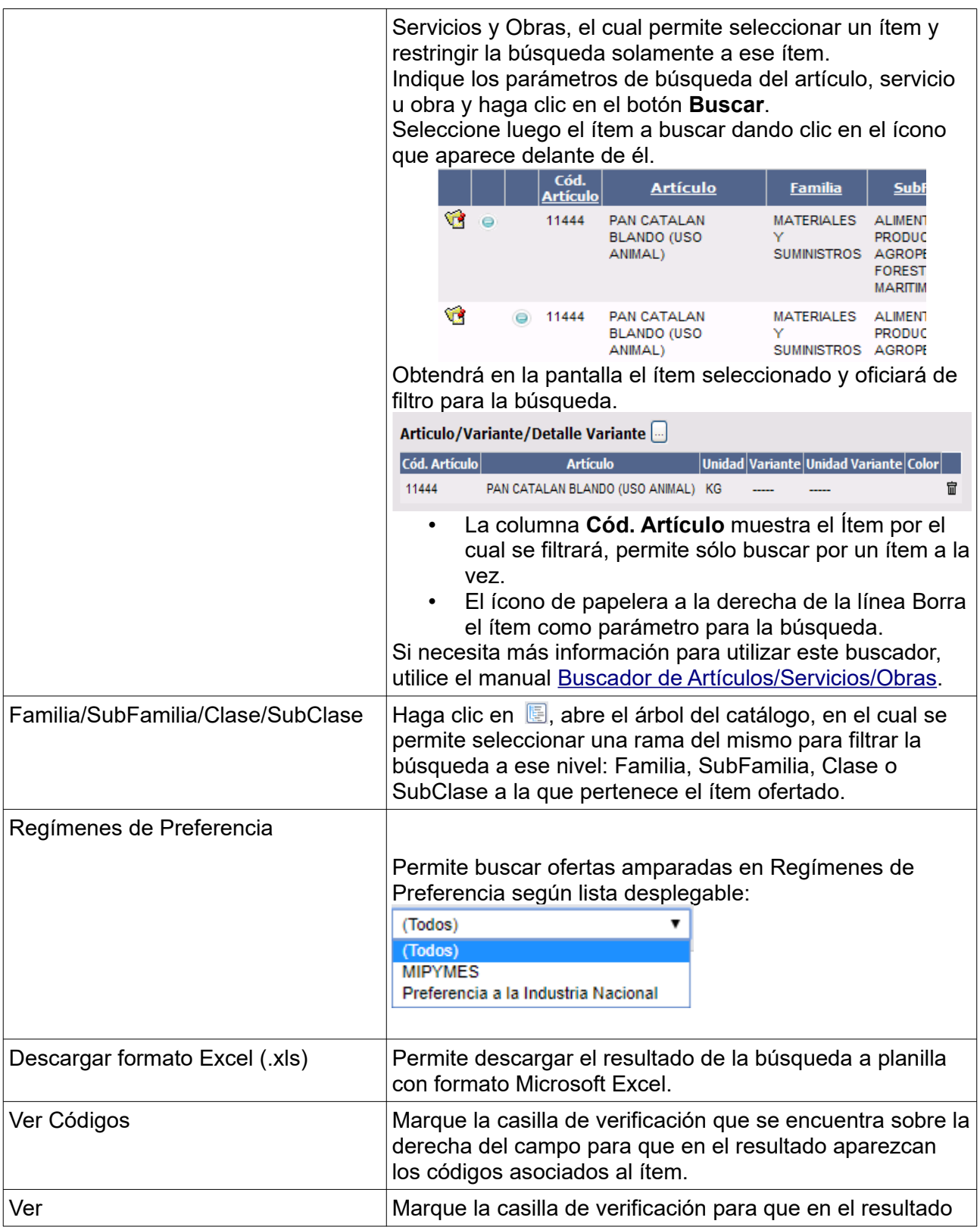

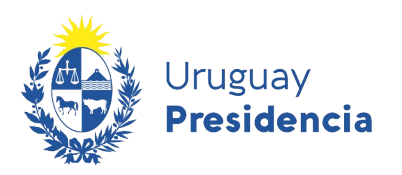

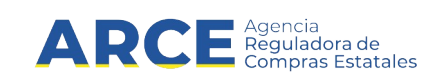

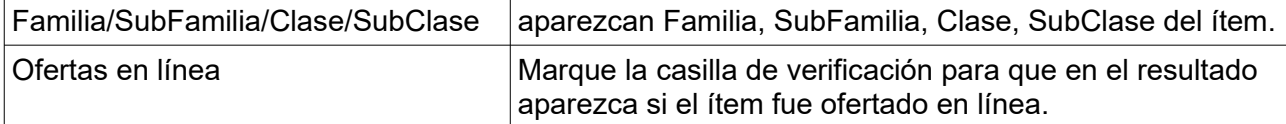

#### 5. Haga clic en el botón **Consultar** para obtener el resultado de la búsqueda.

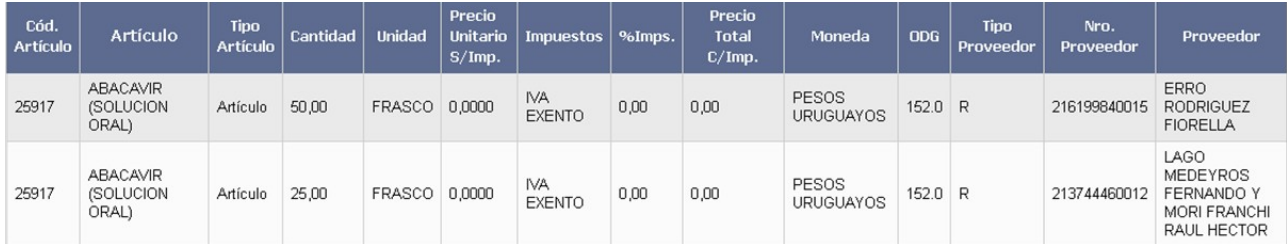

El listado que aparecerá tiene el siguiente aspecto:

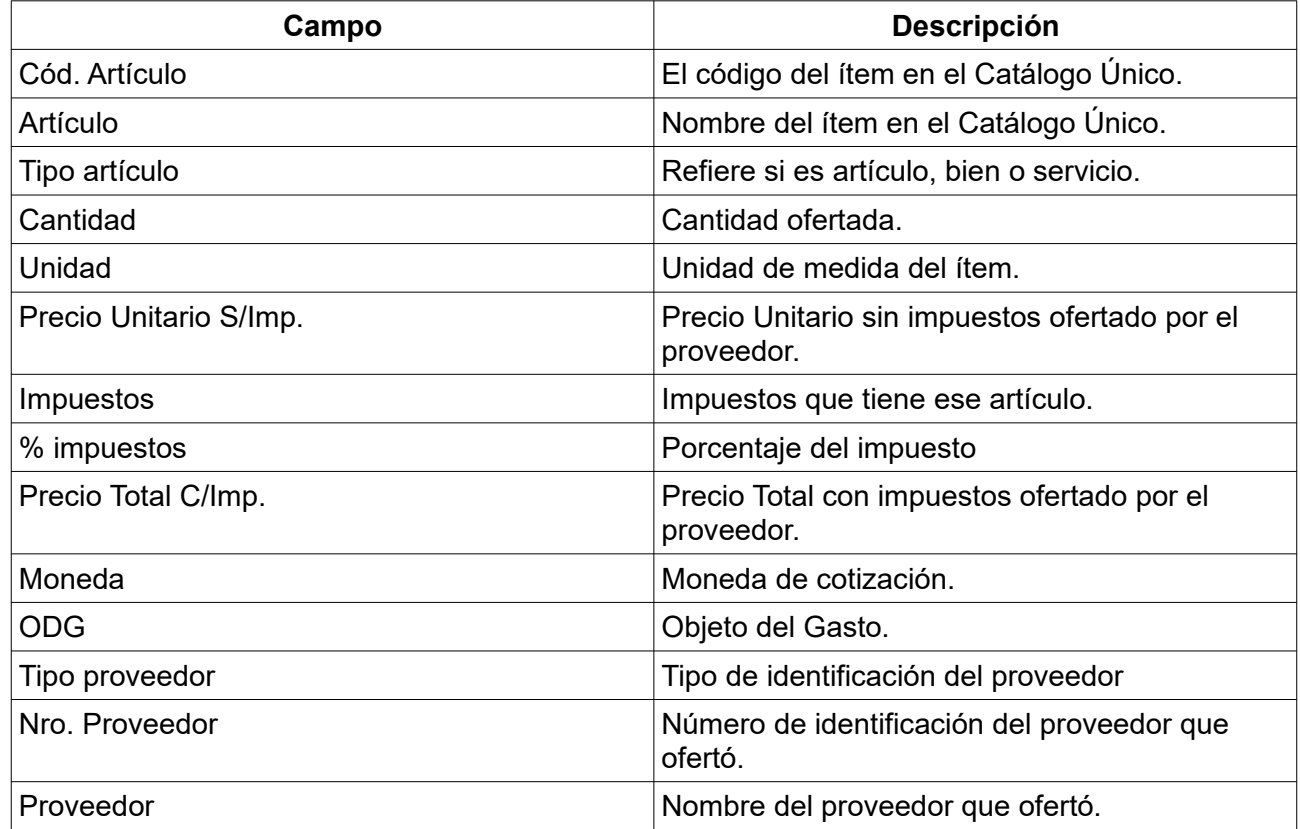

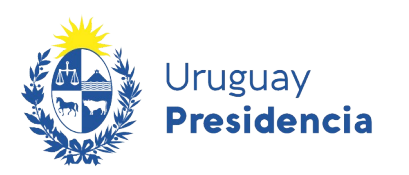

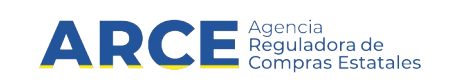

#### Desplace la línea a la derecha y verá los siguientes campos adicionales

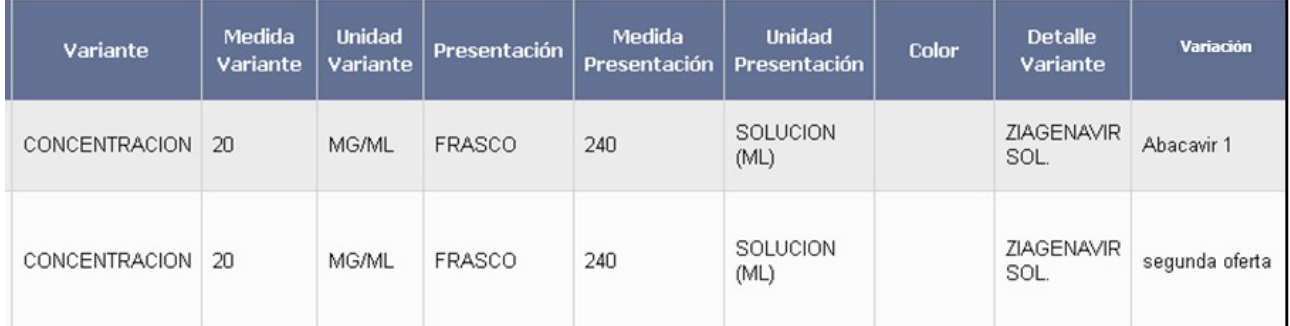

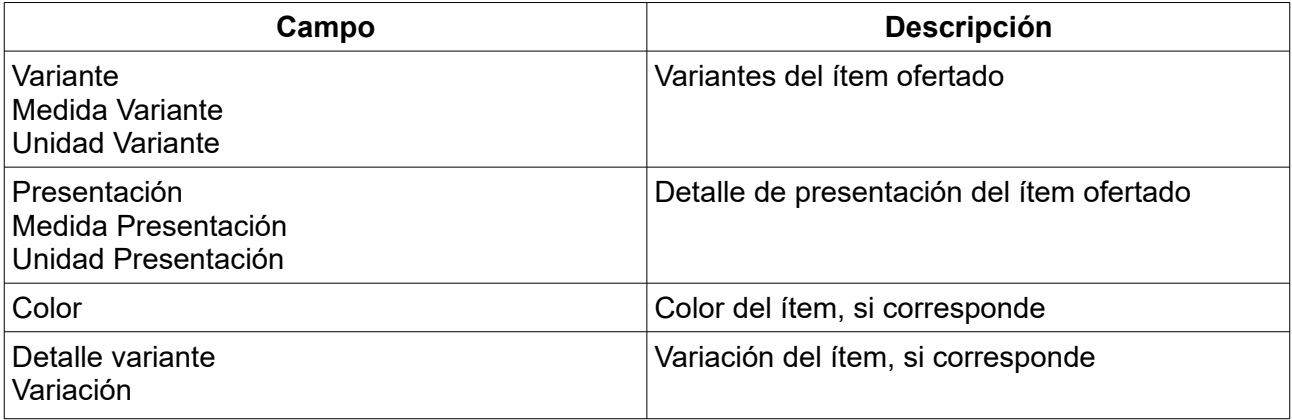

8

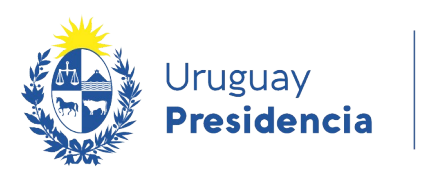

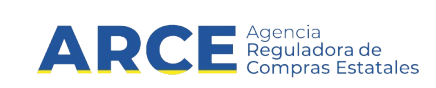

Continúe el desplazamiento hacia la derecha y observará:

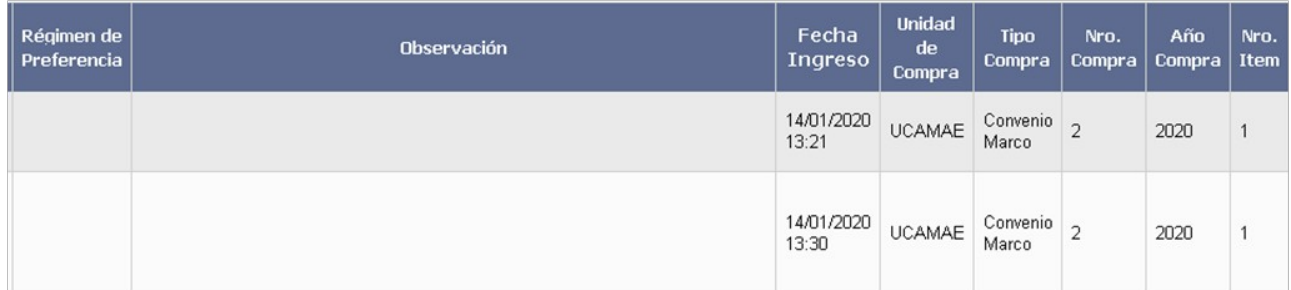

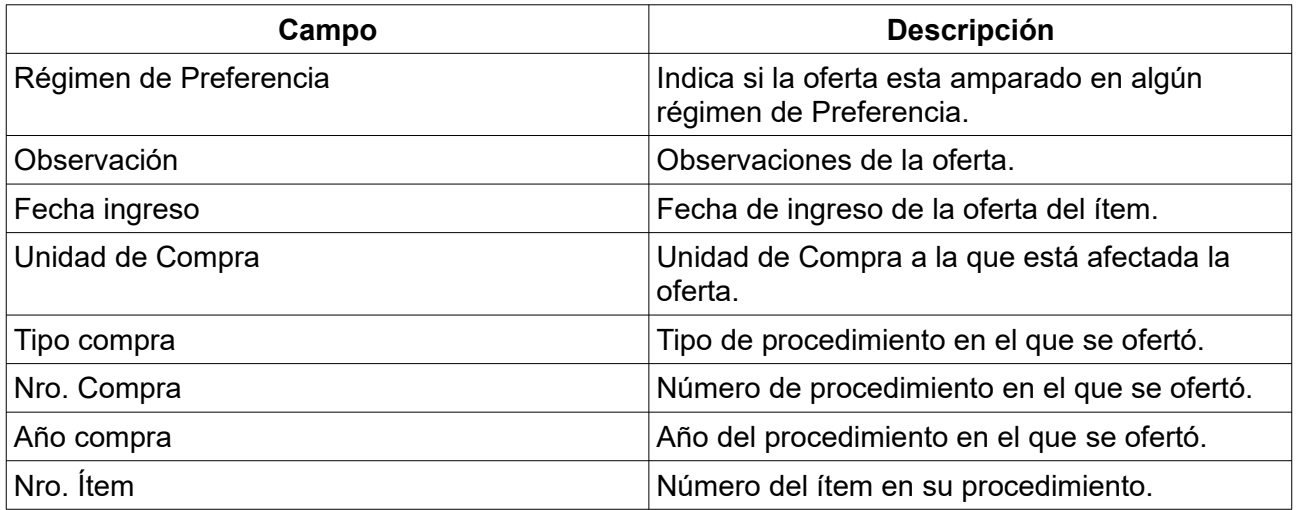

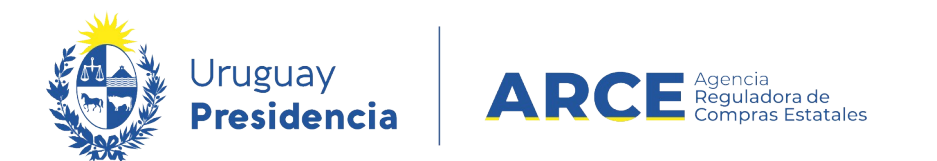

6. Si el listado que obtuvo es muy extenso será organizado en varias páginas, si se traslada al final del mismo podrá encontrar los siguientes controles que le permitirán navegar entre las páginas resultantes:

En la parte superior se indican la cantidad de líneas por página que está mostrando, aquí puede cambiar el número de líneas que quiere visualizar (entre 20 y 1000), luego haga clic en el botón verde para ver el cambio.

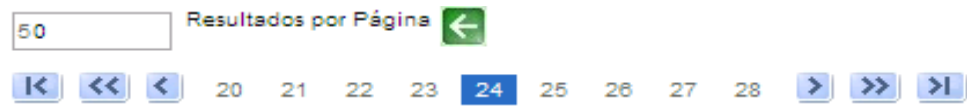

Los botones se detallan a continuación:

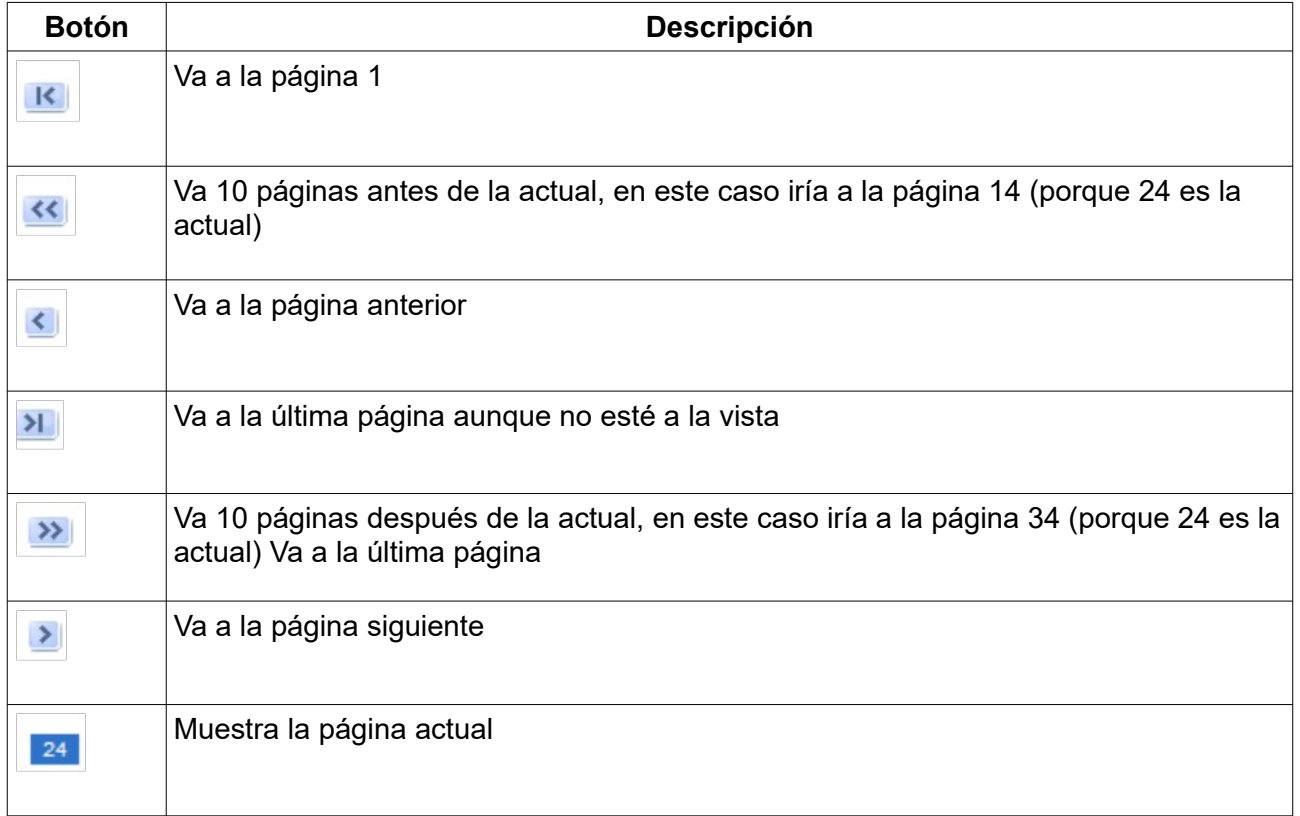

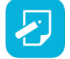

**Nota:** Si quiere descargar el listado obtenido a una planilla Excel, haga clic en la opción **Descargar formato Excel (xls)**.

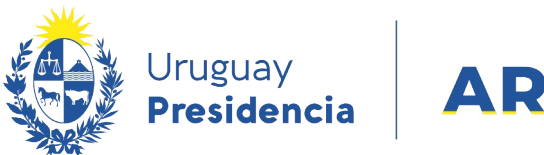

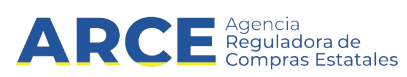

#### **Consulta de ítems adjudicados**

Esta operación le permite consultar a nivel de ítems adjudicados, tanto para compras comunes como centralizadas. Para obtener la consulta siga los pasos:

1. Ingrese a SICE a través de:<https://www.comprasestatales.gub.uy/sice>. Aparecerá una pantalla similar a la siguiente:

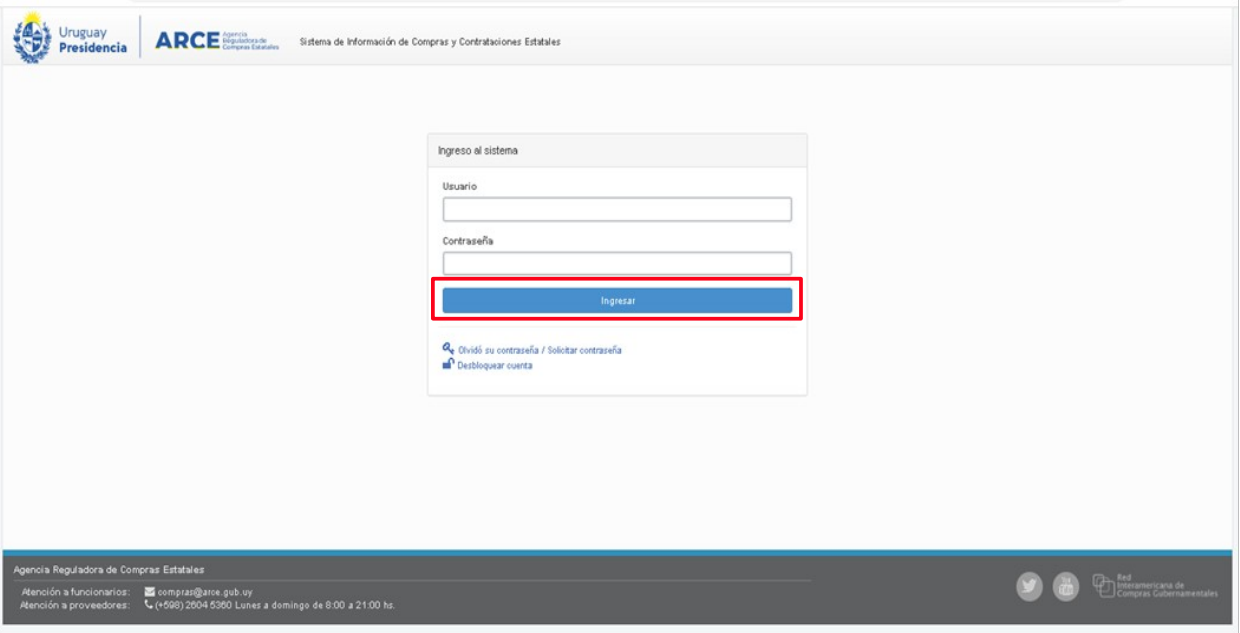

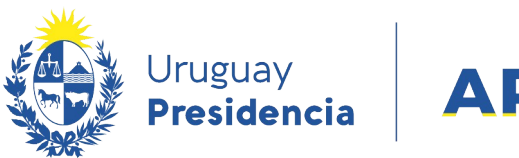

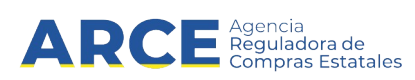

2. Digite su número de usuario y contraseña, finalmente haga clic en **Aceptar**. Obtendrá una pantalla con información similar a la siguiente:

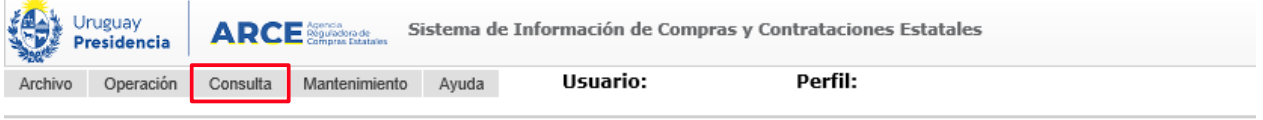

Búsqueda de compras Ingrese el criterio de búsqueda y presione buscar.

Ē

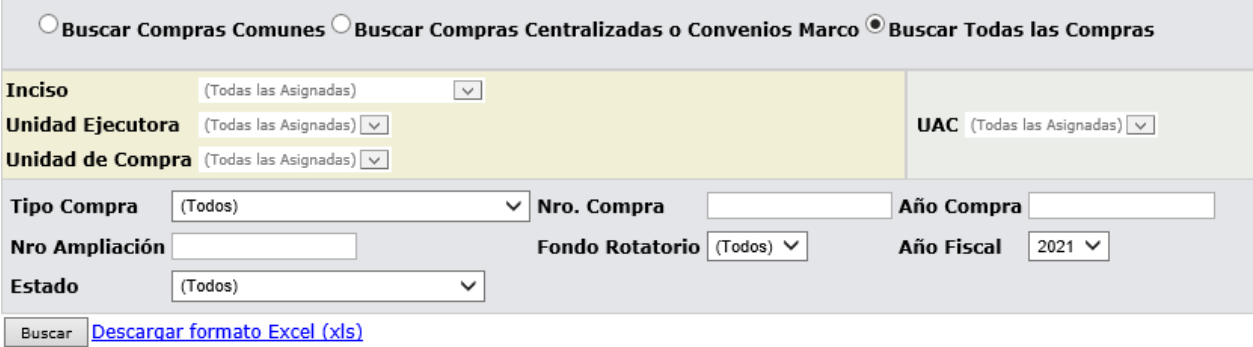

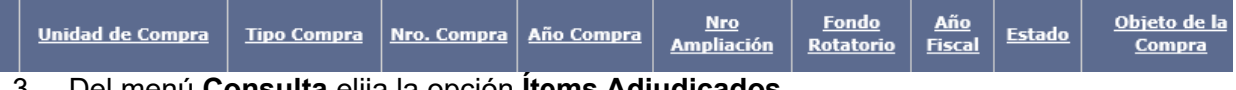

3. Del menú **Consulta** elija la opción **Ítems Adjudicados.**

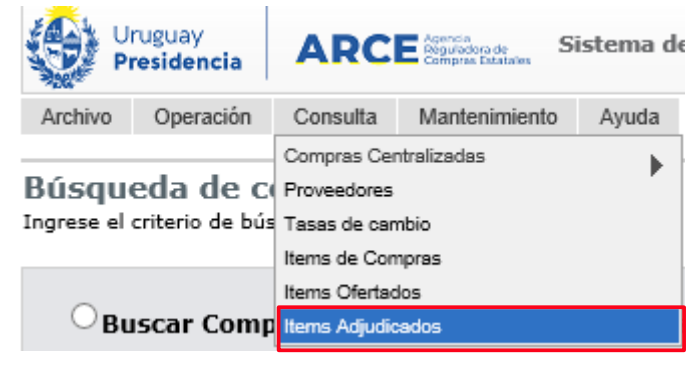

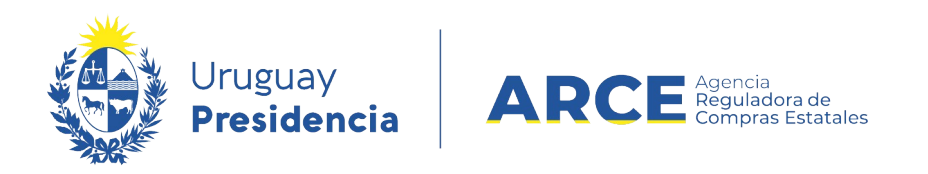

Obtendrá la siguiente pantalla:

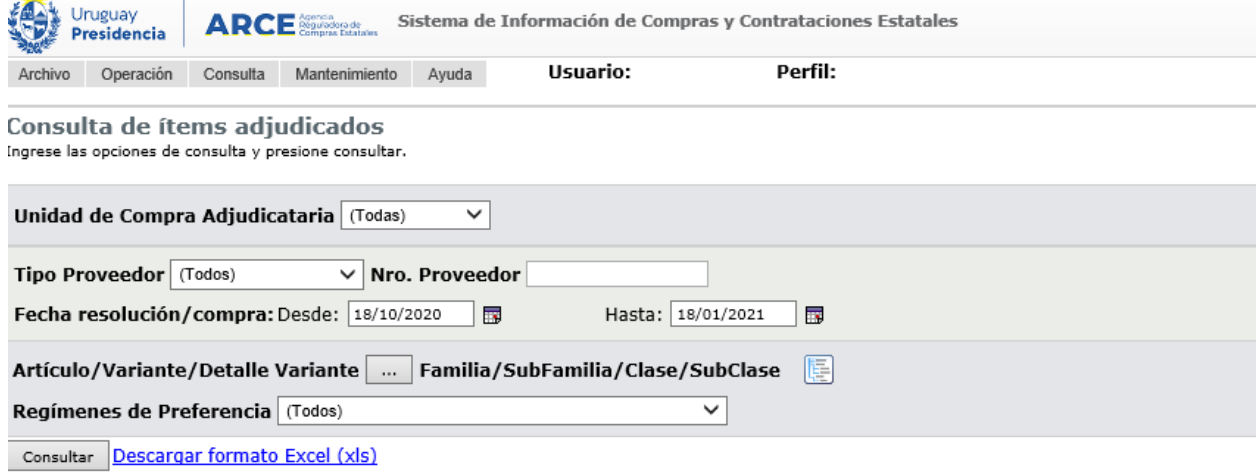

Ver Códigos: □ Ver Familia/SubFamilia/Clase/SubClase: □ Incluir Ampliaciones: □ Con cantidades pendientes a ordenar: □

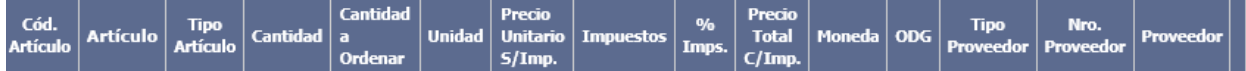

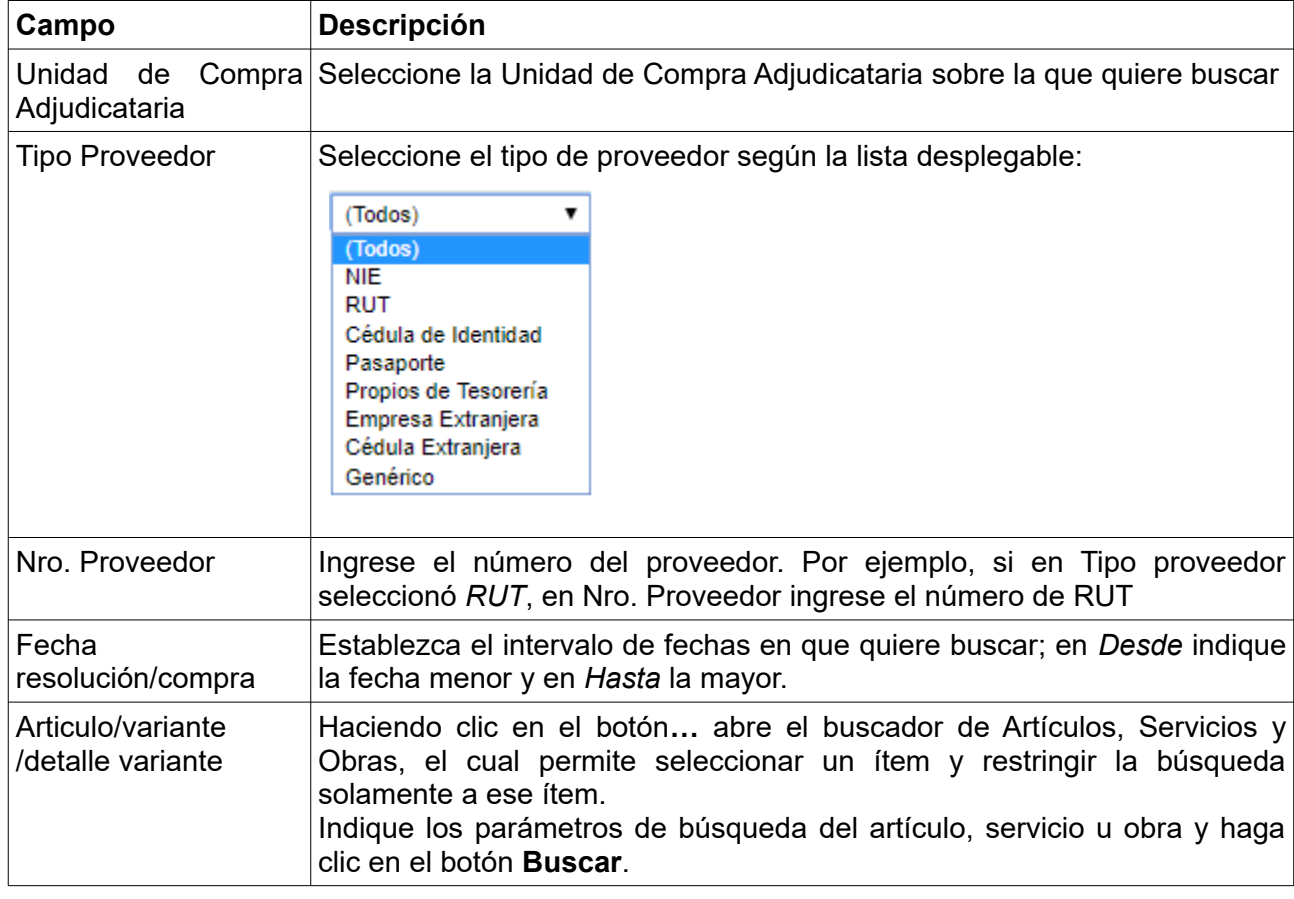

4. Indique los parámetros de búsqueda, según la siguiente explicación:

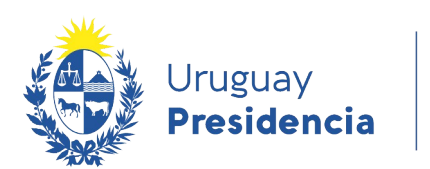

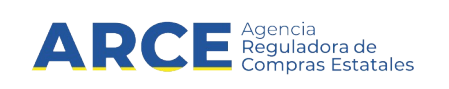

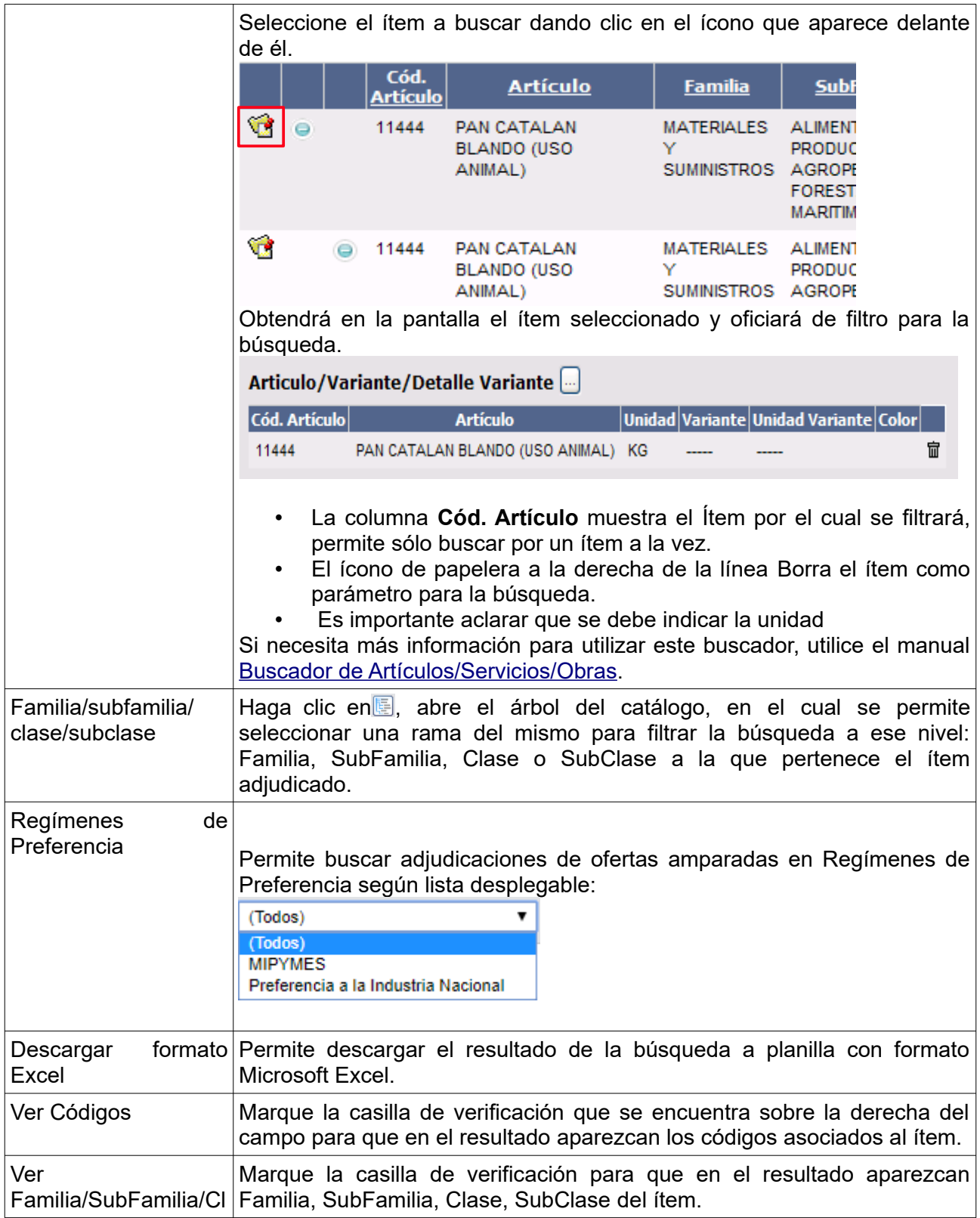

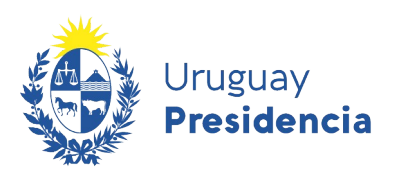

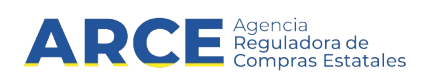

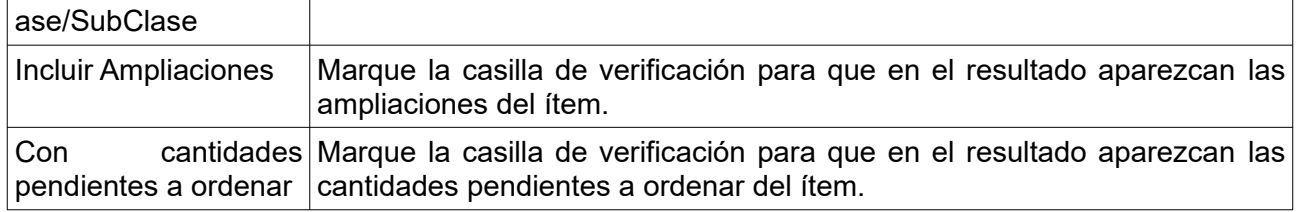

5. Haga clic en el botón **Consultar** para obtener el resultado de la búsqueda.

El listado que aparecerá tiene el siguiente aspecto:

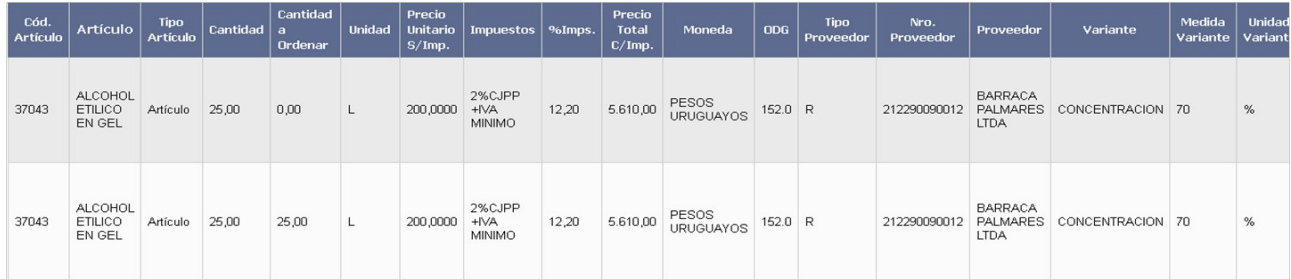

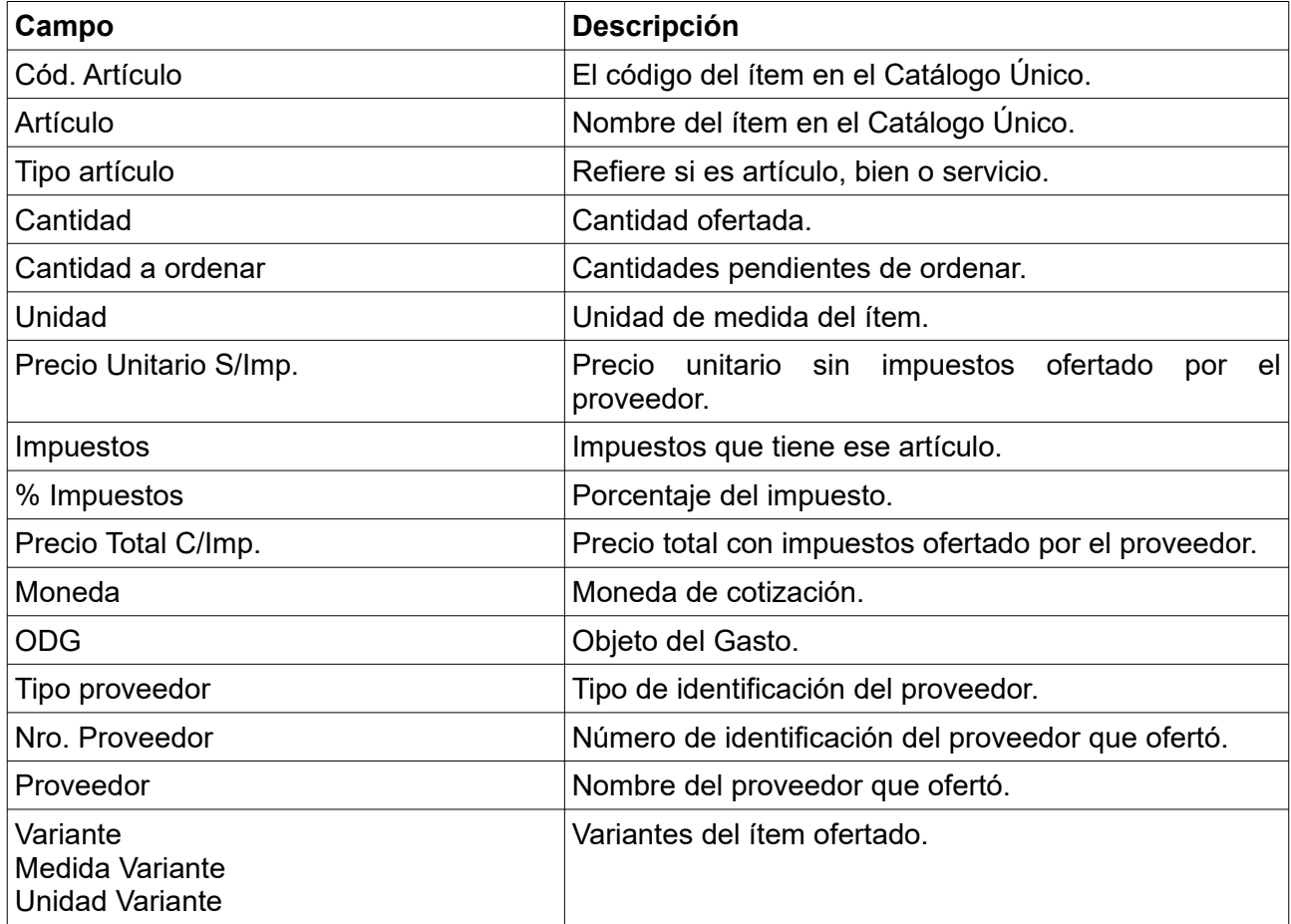

Desplace la línea a la derecha y verá los siguientes campos adicionales:

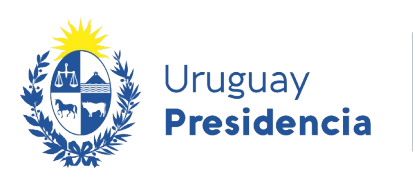

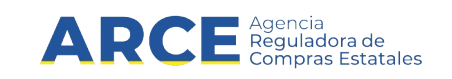

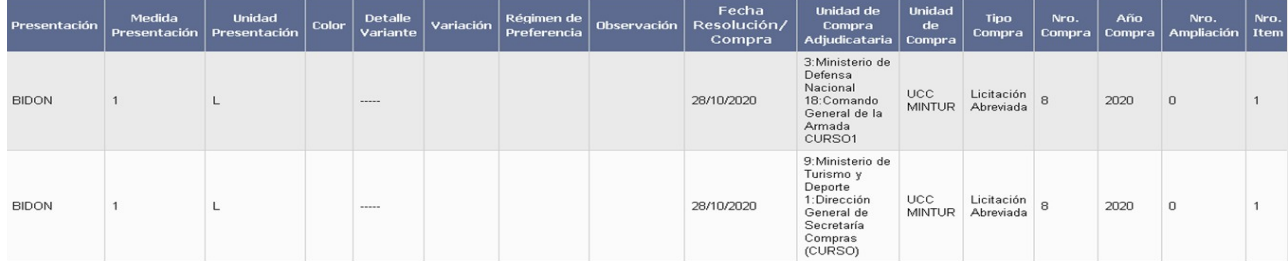

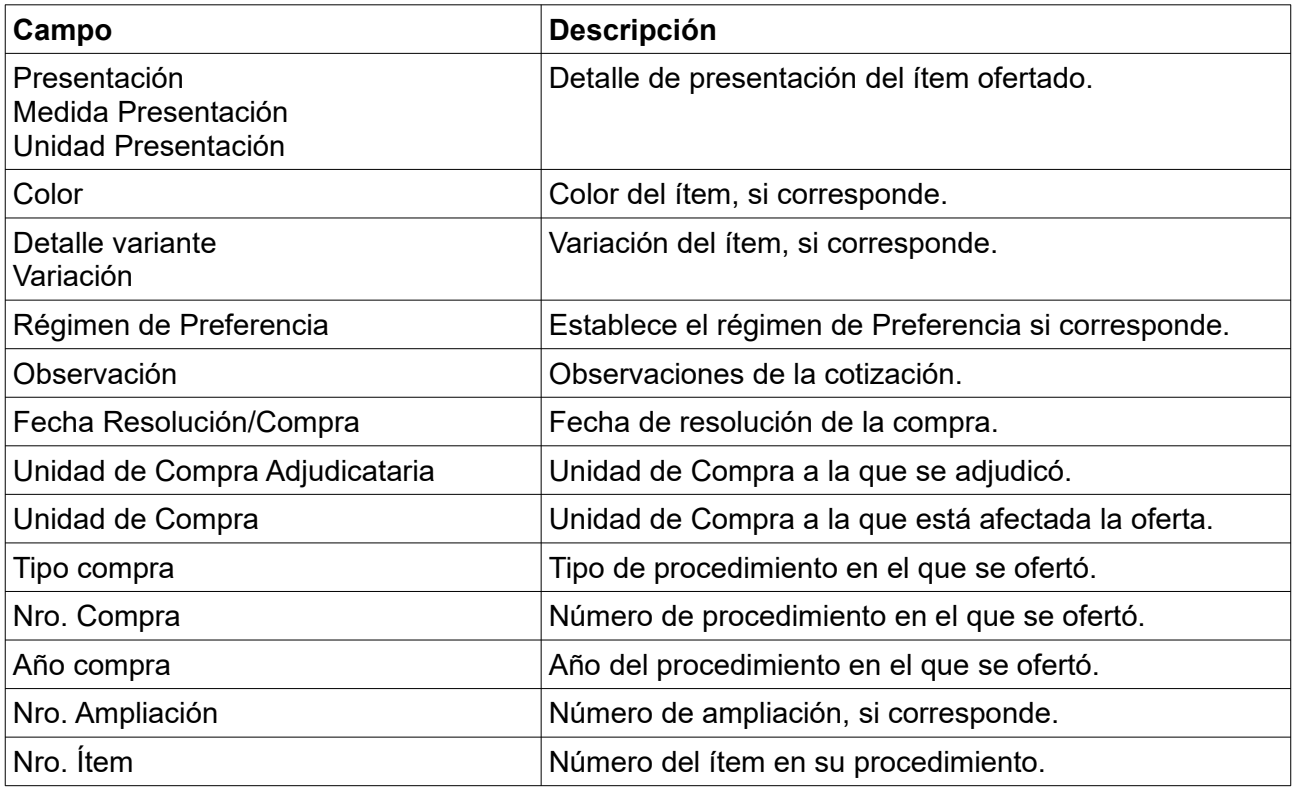

6. Si el listado que obtuvo es muy extenso, siga los pasos detallados en el punto 6 del capítulo [Consulta de ítems ofertados](#page-2-0)

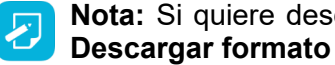

**Nota:** Si quiere descargar el listado obtenido a una planilla Excel, haga clic en la opción **Descargar formato Excel (xls)**.

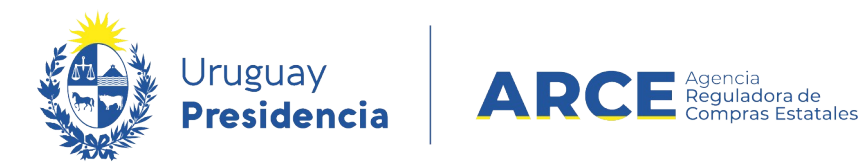

#### **Consulta de ítems de compra**

Esta operación le permite consultar a nivel de los ítems de compra, tanto para compras comunes como centralizadas. Para obtener la consulta siga los pasos :

1. Ingrese a SICE a través de:<https://www.comprasestatales.gub.uy/sice>. Aparecerá una pantalla similar a la siguiente:

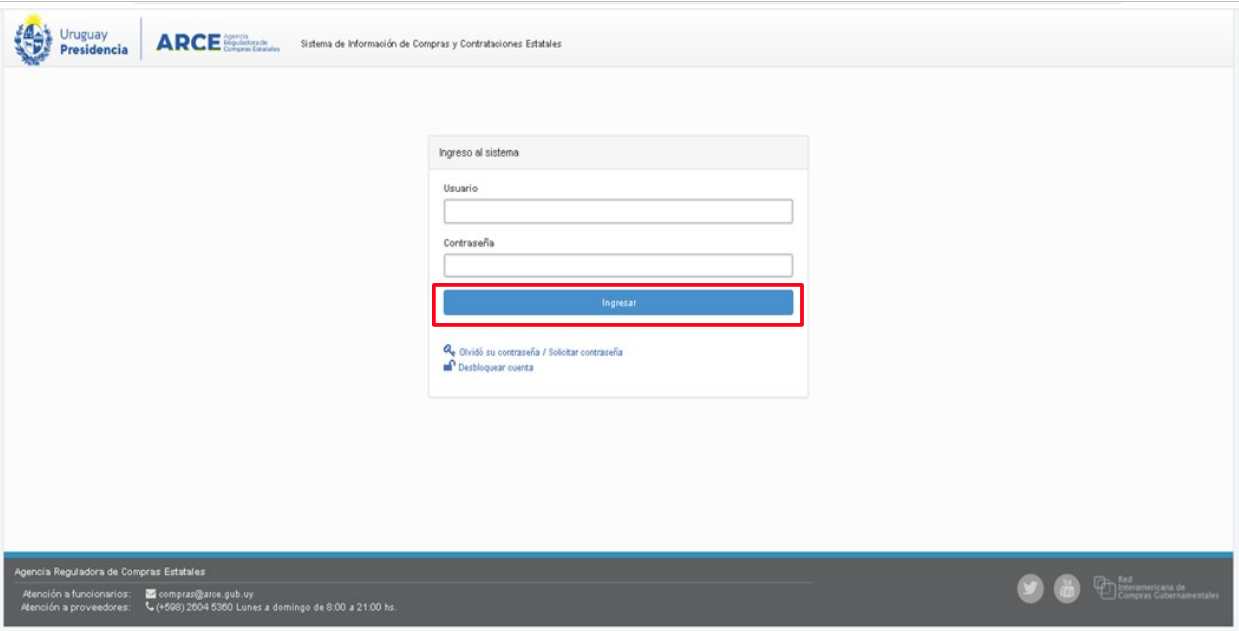

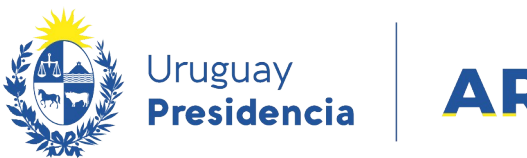

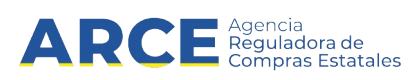

2. Digite su número de usuario y contraseña, finalmente haga clic en **Aceptar**. Obtendrá una pantalla con información similar a la siguiente:

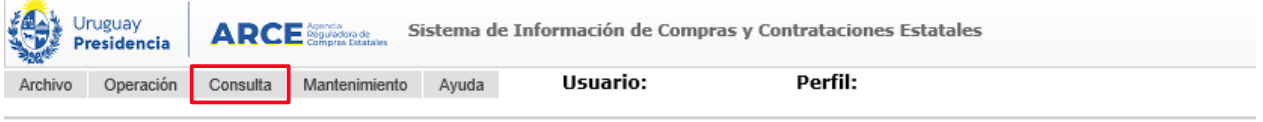

Búsqueda de compras Ingrese el criterio de búsqueda y presione buscar.

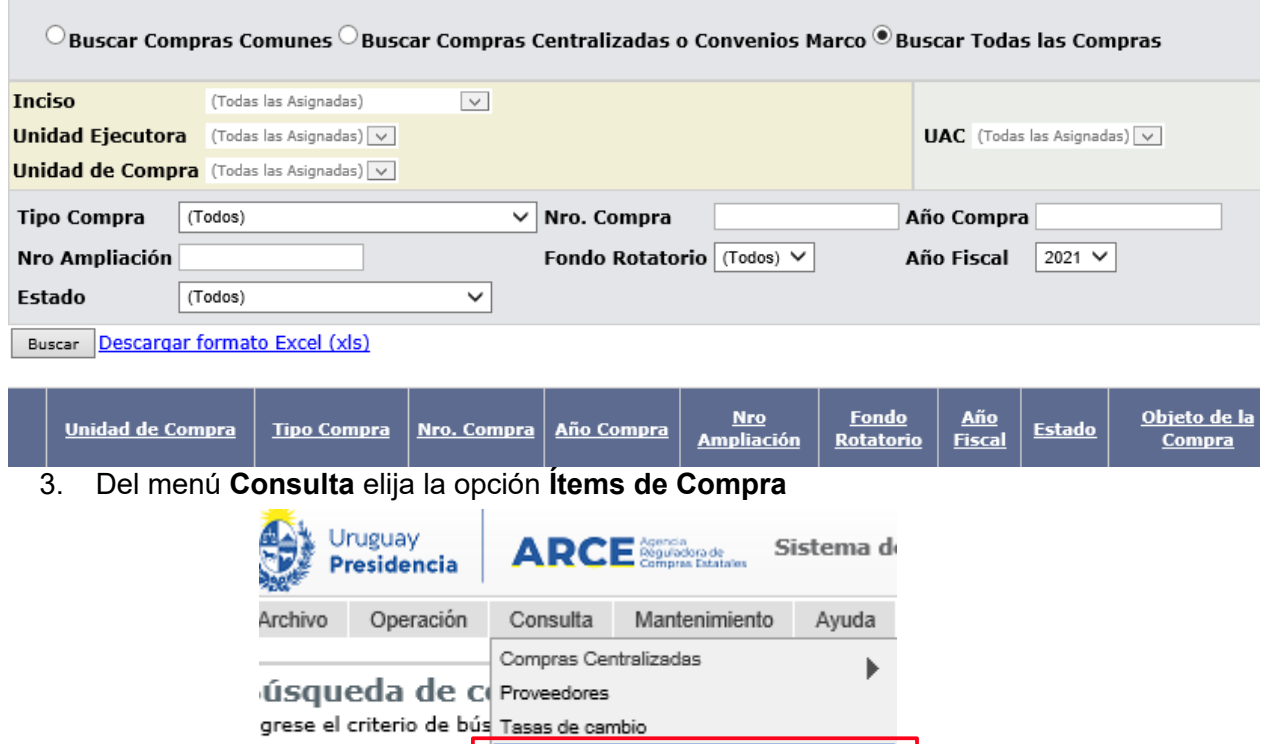

Items de Compras Items Ofertados

Buscar Comp Items Adjudicados

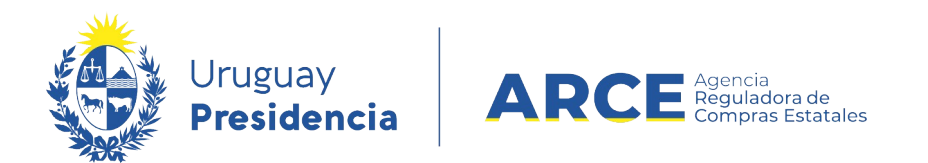

Obtendrá la siguiente pantalla:

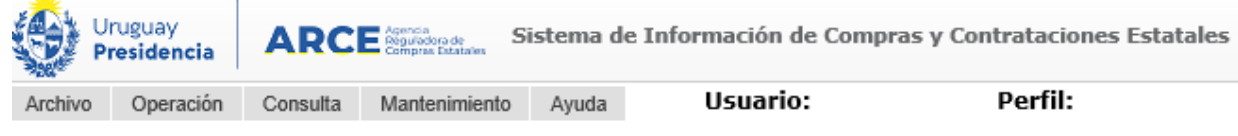

Consulta de ítems de compras

Ingrese las opciones de consulta y presione consultar.

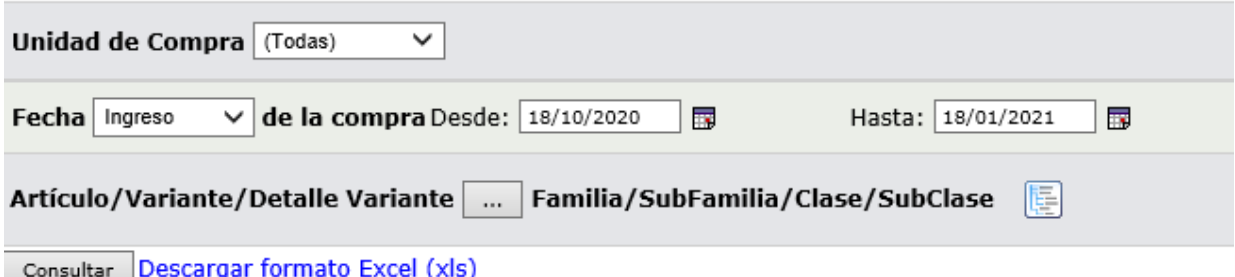

Ver Códigos: □ Ver Familia/SubFamilia/Clase/SubClase: □

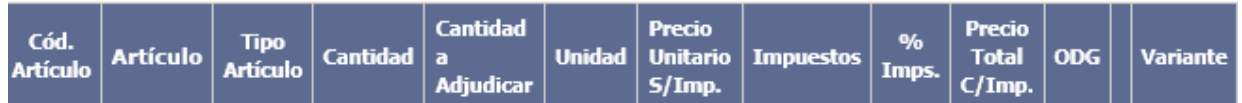

4. Indique los parámetros de búsqueda, según la siguiente explicación:

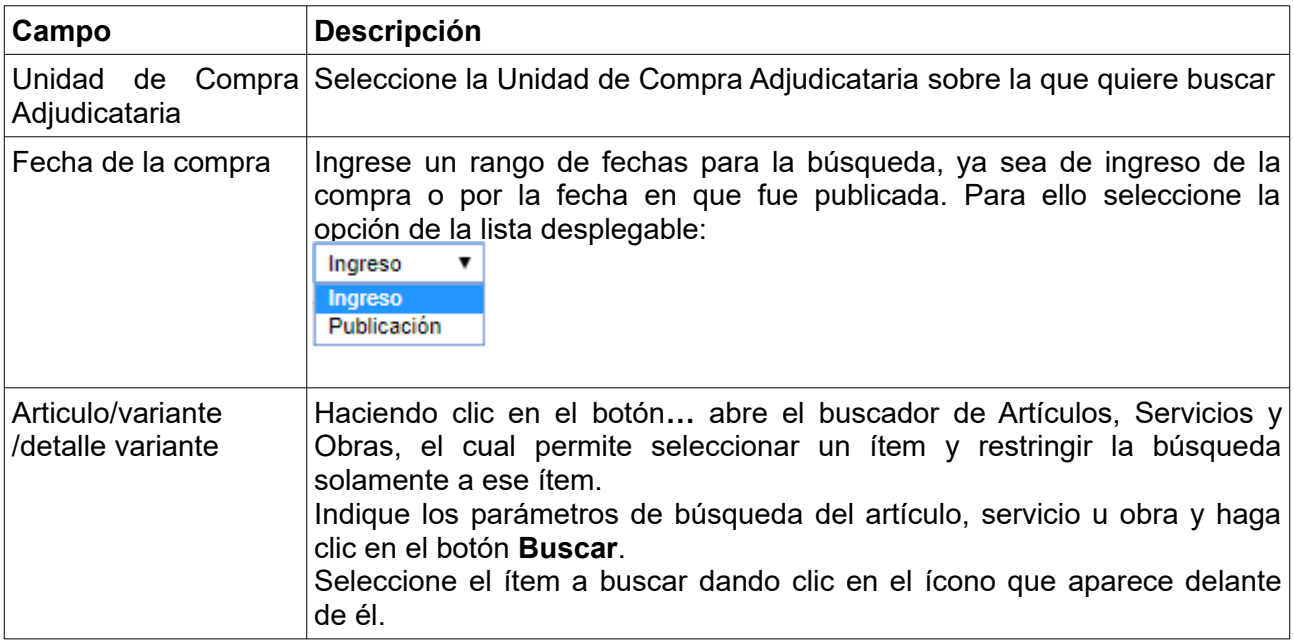

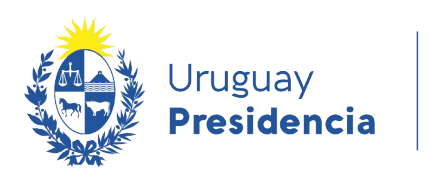

Ver

Clase/SubClase

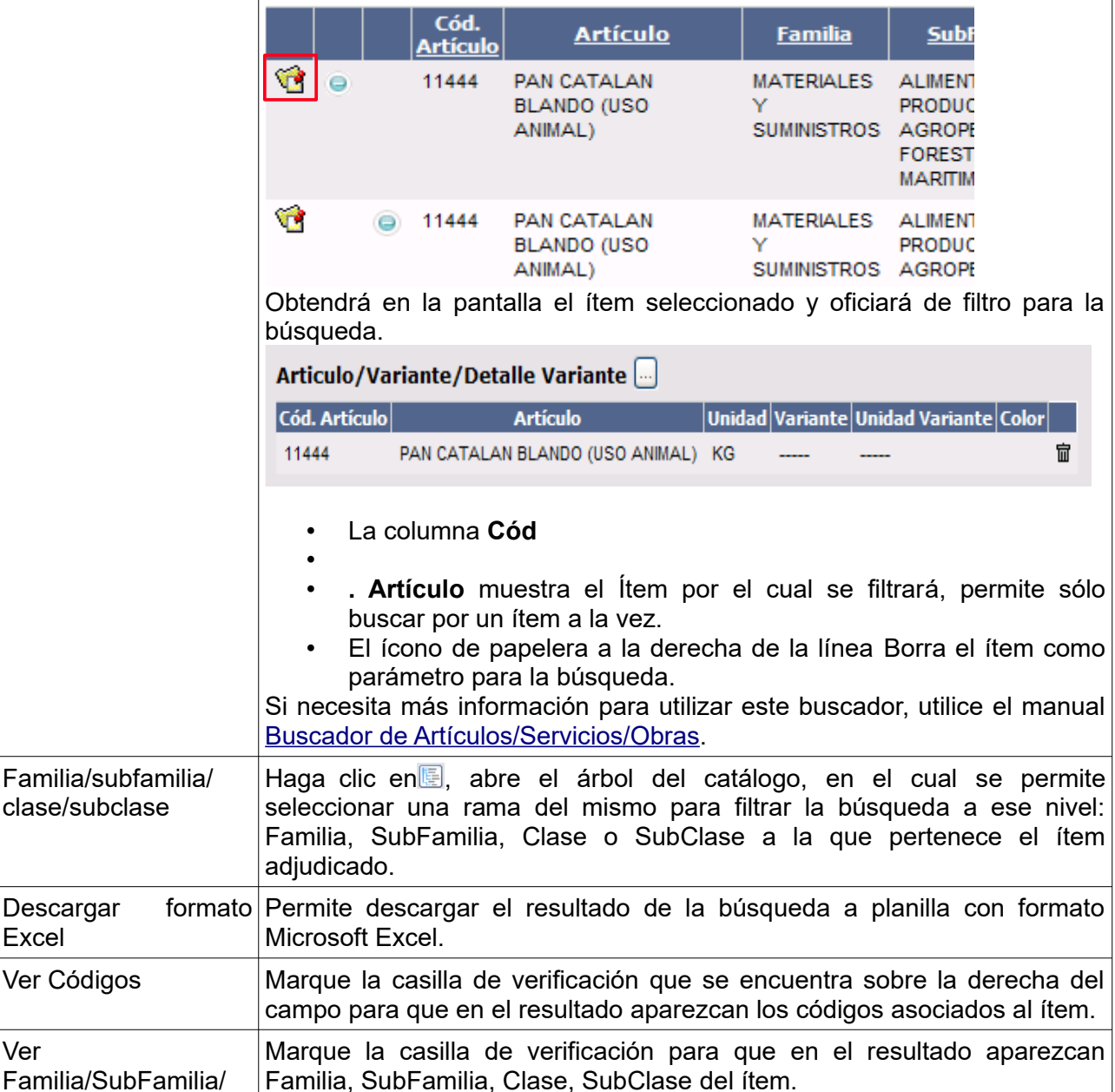

 $\mathbf{ARC}$  Reguladora de

Familia, SubFamilia, Clase, SubClase del ítem.

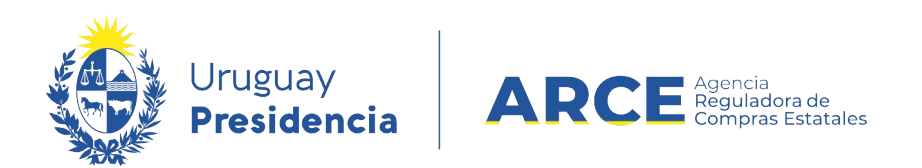

#### 5. Haga clic en el botón **Consultar** para obtener el resultado de la búsqueda.

El listado que aparecerá tiene el siguiente aspecto:

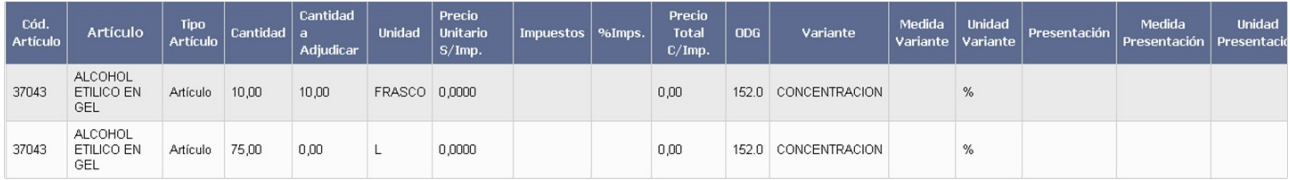

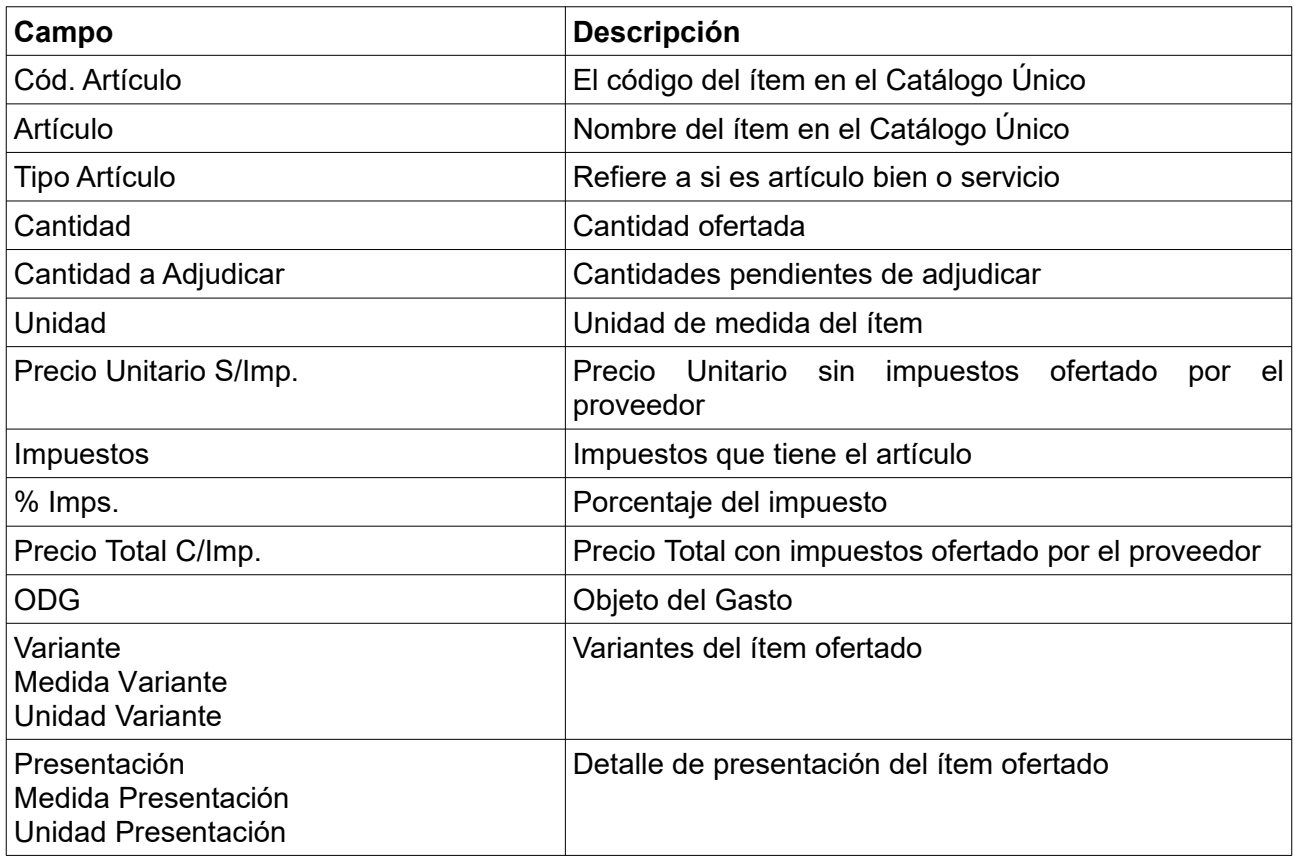

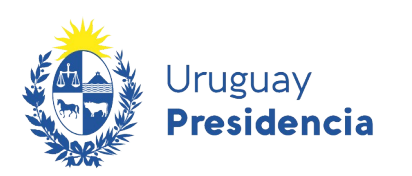

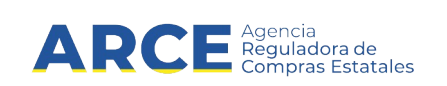

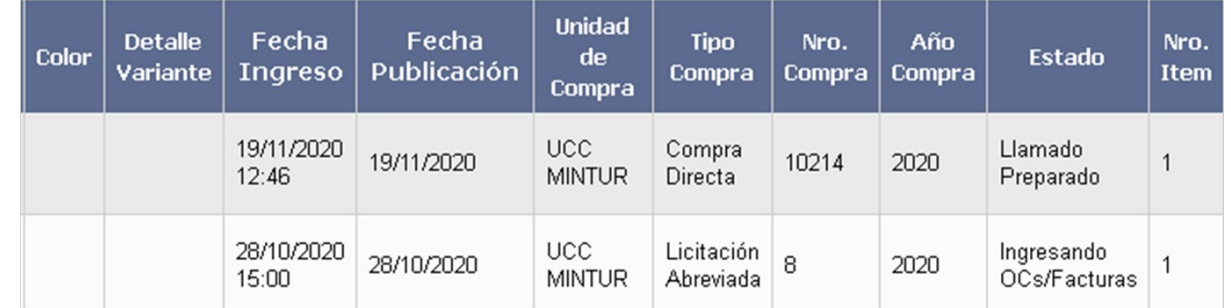

Desplace la línea a la derecha y verá los siguientes campos adicionales:

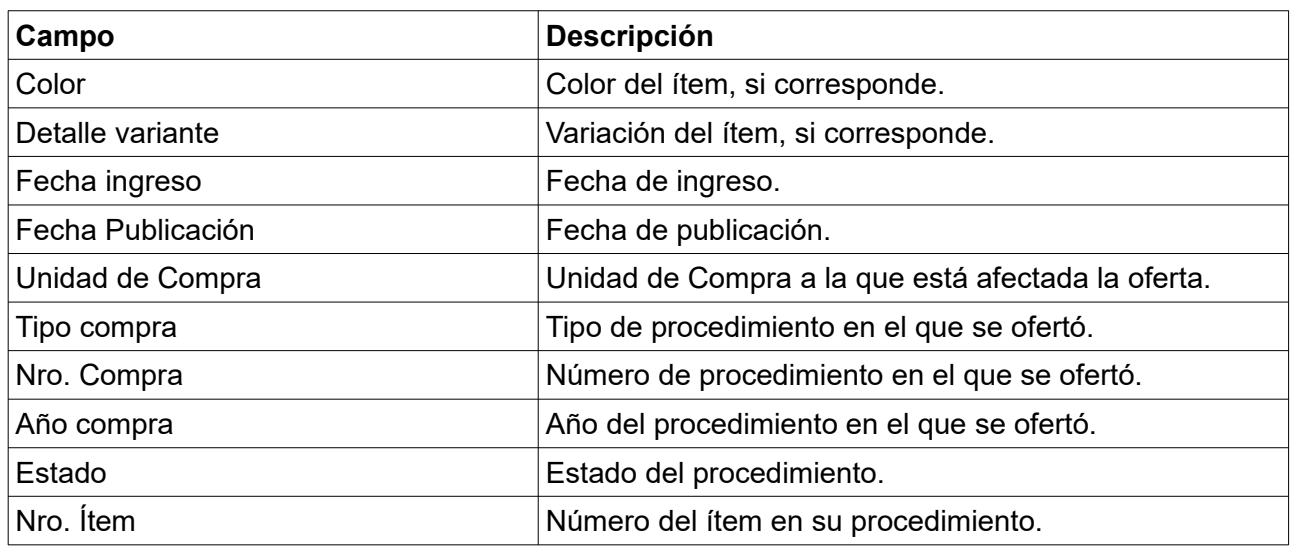

6. Si el listado que obtuvo es muy extenso, siga los pasos detallados en el punto 6 del capítulo [Consulta de ítems ofertados](#page-2-0)

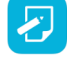

**Nota:** Si quiere descargar el listado obtenido a una planilla Excel, haga clic en la opción **Descargar formato Excel (xls).**